# **Aircraft**

#### Help bits

#### **Contents**

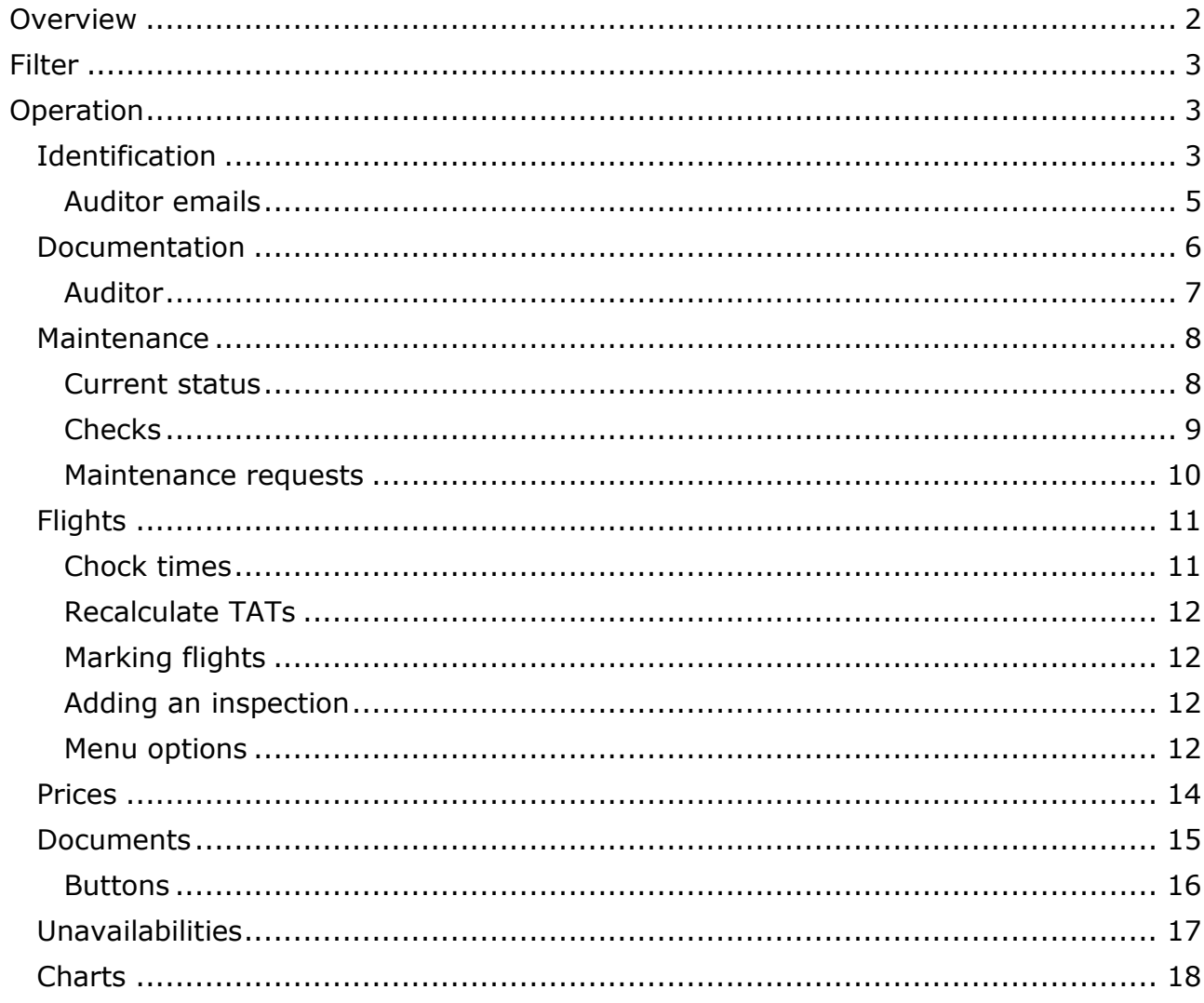

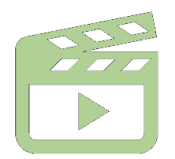

There is a video on Aircraft window in our web site.

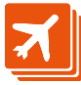

# <span id="page-1-0"></span>**Overview**

This window allows creating and editing aircraft records.

This window is accessible depending on the user role, and works differently depending on the assigned privileges. Please have a look at the help on users and roles for more information about these working modes.

The window divides the information in several tabs described in this document:

- Identification
- Documentation
- Maintenance
- Flights
- Prices
- Availabilities
- Documents
- Charts

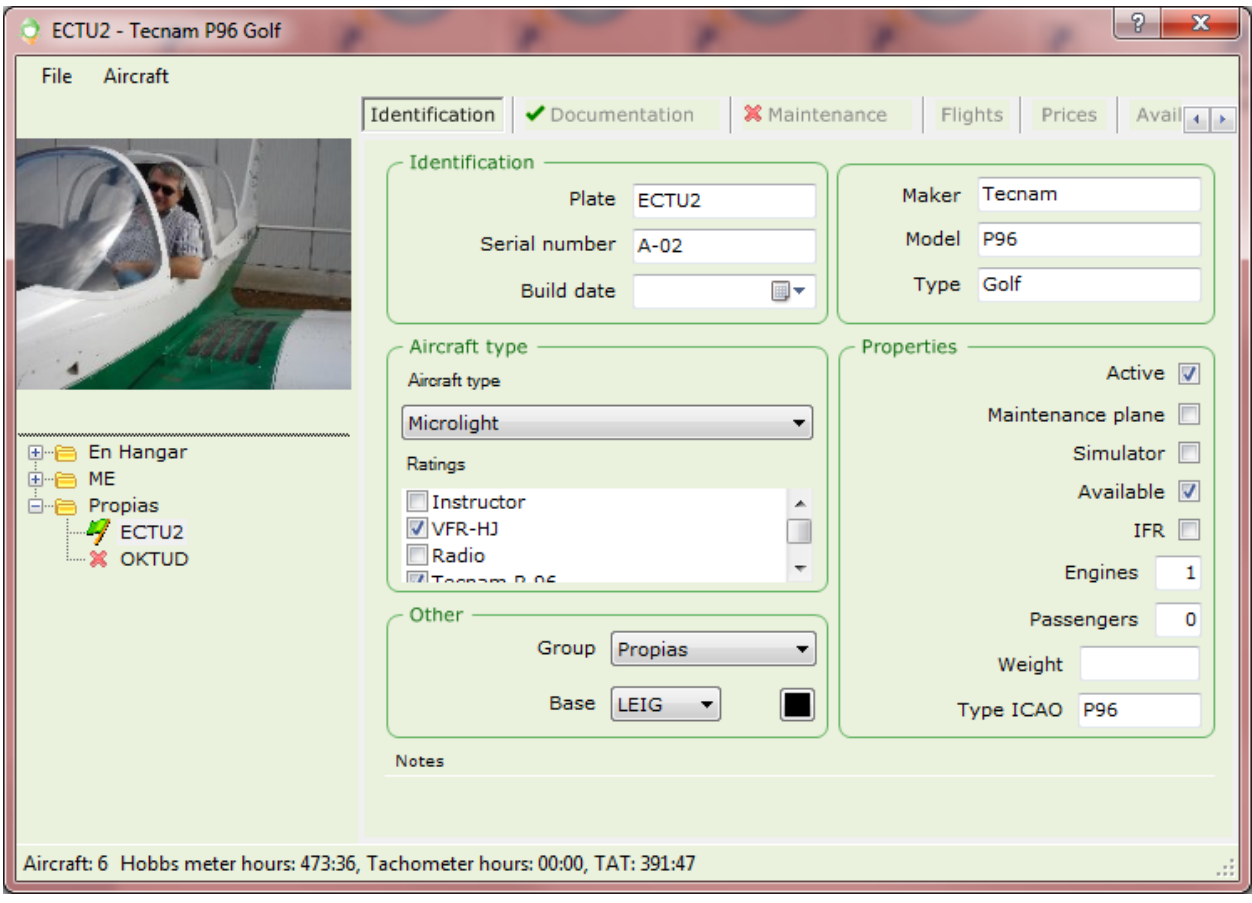

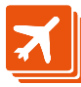

<span id="page-2-0"></span>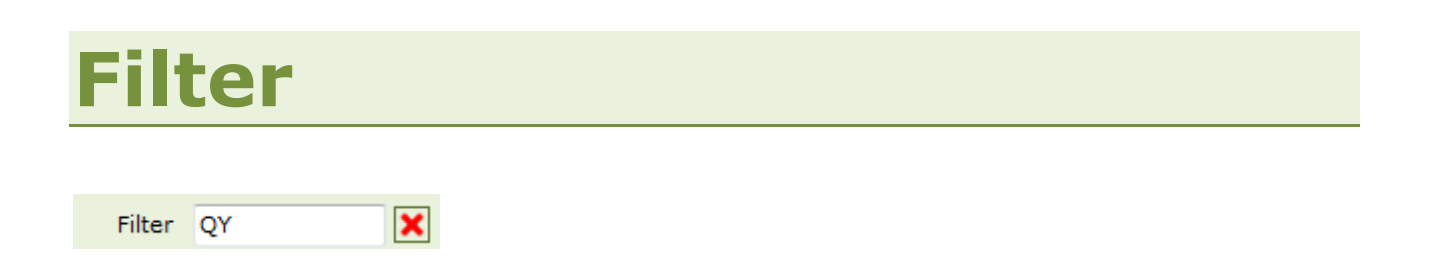

To the lower-left corner of the window, there is a text box which allows filtering the aircraft on screen when the text in the box matches:

- Any bit of the aircraft plate
- The aircraft number
- The aircraft maker

The filter can be easily cleared by clicking on the clear button  $\boxed{\mathbf{X}}$ 

# <span id="page-2-1"></span>**Operation**

# <span id="page-2-2"></span>**Identification**

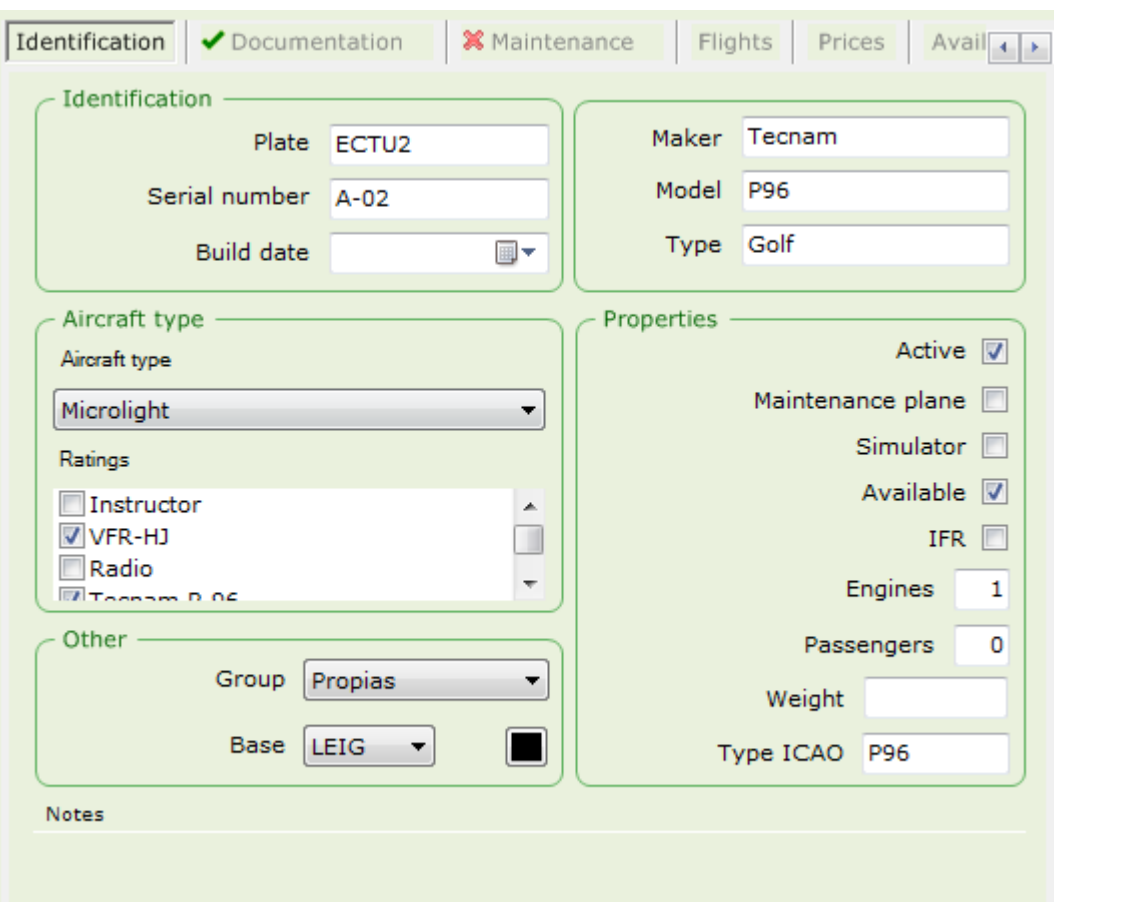

It contains the fields described below:

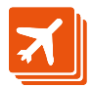

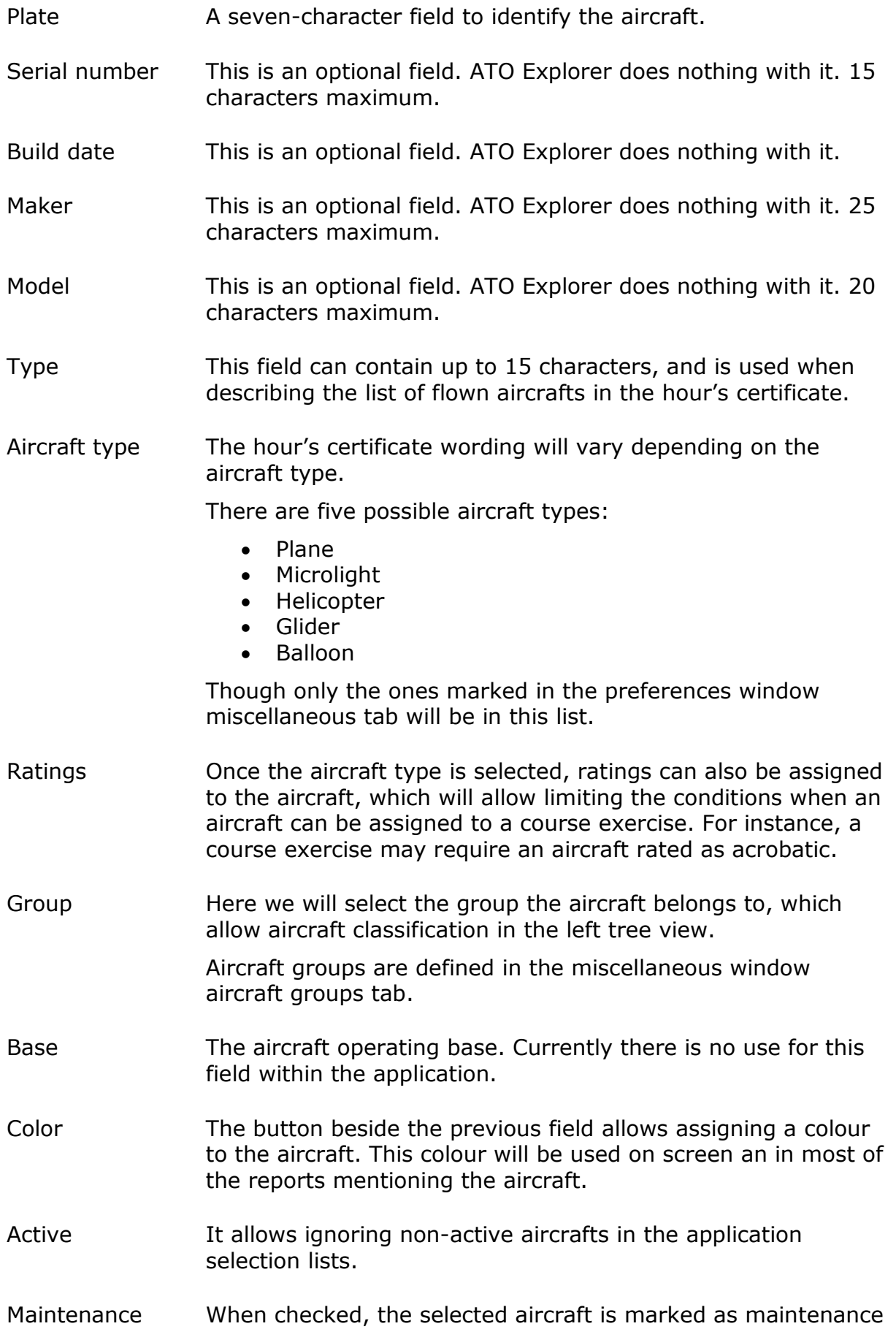

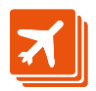

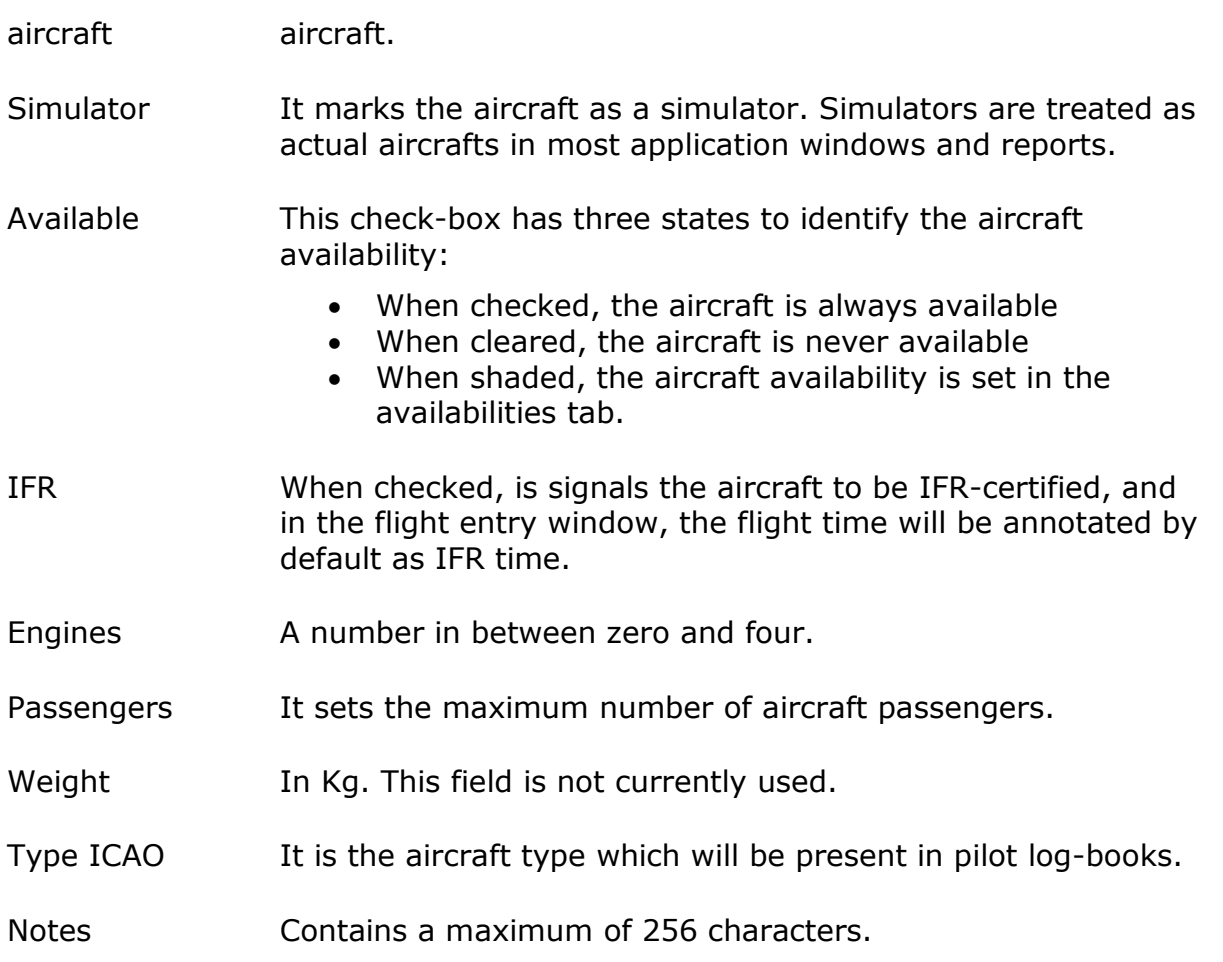

# <span id="page-4-0"></span>**Auditor emails**

If an auditor is set in preferences window, when any change is produced in aircraft ratings, the auditor receives an email for him/her to be aware of the changes.

Please have a look to the email chapter in the preferences window help document for more information.

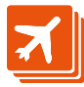

# <span id="page-5-0"></span>**Documentation**

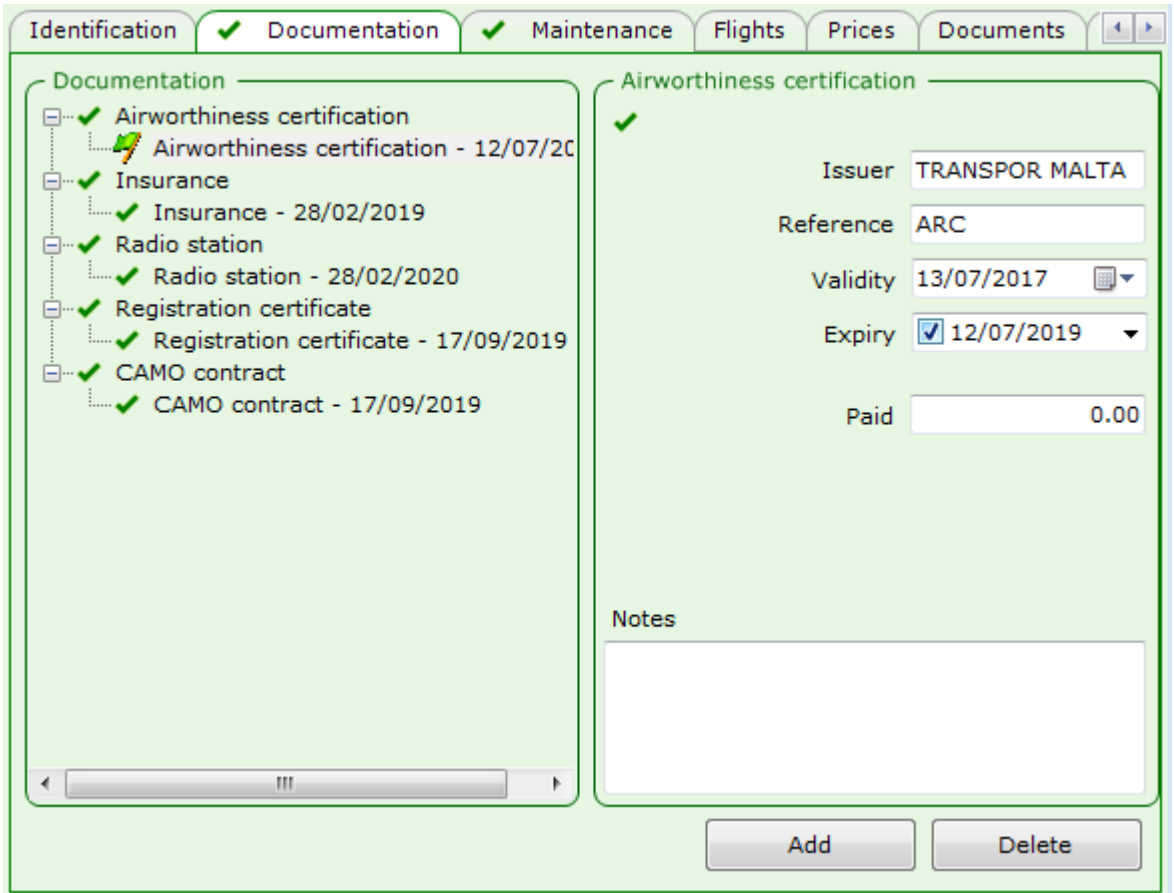

Here we set information about the three aircraft documents:

- Airworthiness certificate
- Insurance
- Radio-station permit
- Registration certificate
- CAMO contract

As we get new aircraft documentation, we will add then to this list. It is not necessary to delete old documents, since ATO Explorer will consider only the most recent one for warning purposes.

When an aircraft document is about to expire, a warning will appear in the billboard window, and the situation will also be highlighted in the planning window.

The indicator shown in the tab is the worst of the most recent documents of each type.

When a document is selected, the frame to the right side will show its associated information, which is similar for the three document types:

Issuer A maximum of 32 characters for the document issuer.

Reference The document ID, with a maximum of 16 characters.

Validity The document's issuing date.

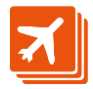

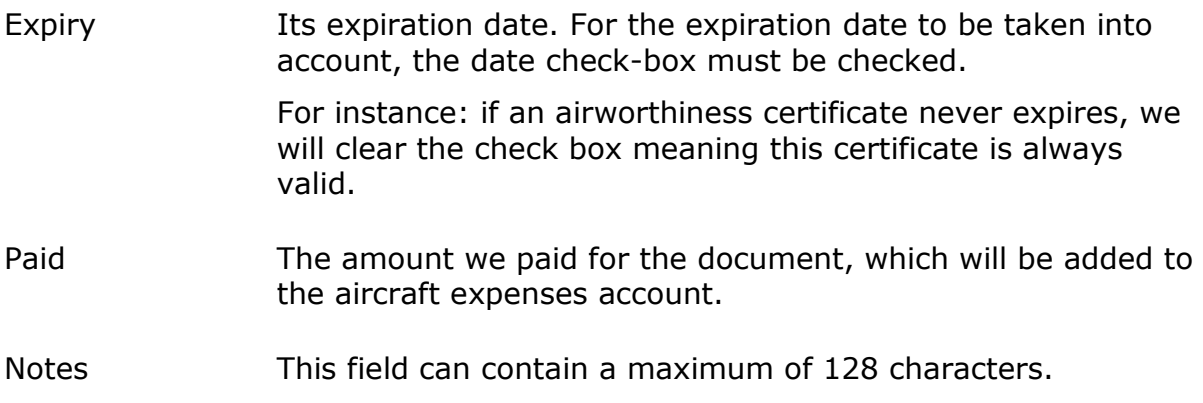

# <span id="page-6-0"></span>**Auditor**

When the auditor is enabled in the preferences window email tab, any document change sends an email message to the selected address in the form:

Aircraft ECGGG

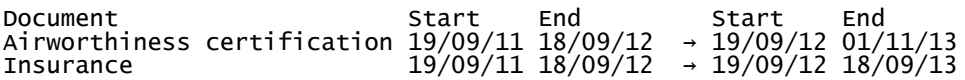

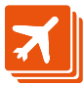

# <span id="page-7-0"></span>**Maintenance**

Maintenance tab contains three tabs:

- Current status
- Checks
- Maintenance requests

## <span id="page-7-1"></span>**Current status**

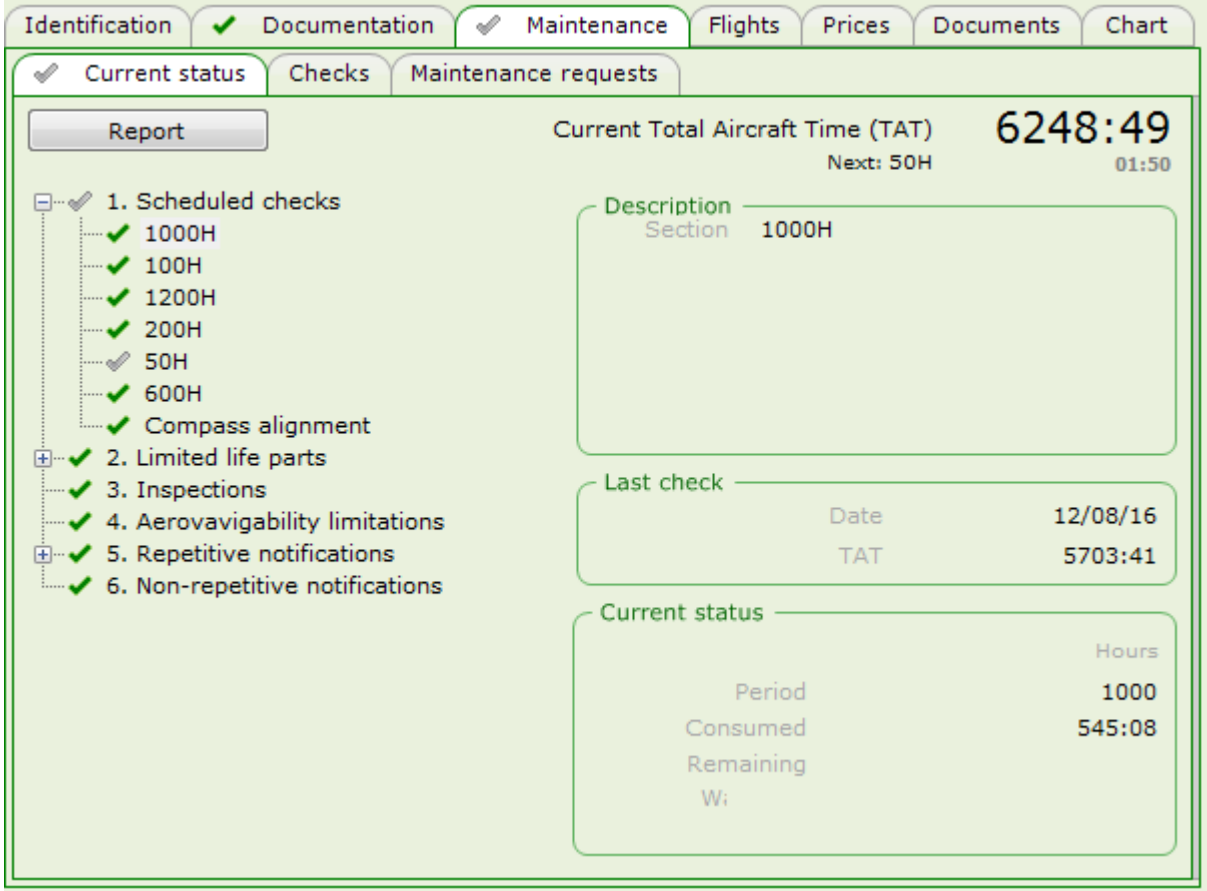

This is a read-only tab with information about aircraft's current status.

Clicking on the tree view branches we can check the status of each individual item defined for this aircraft according to its maintenance manual.

The indicator in this tab is the same that shows in the maintenance tab, and corresponds to the worst one of the indicators shown in the tree view.

Times are expressed in sexagesimal format.

The first item which leads to the next inspection is highlighted below the Current Total Aircraft Time (TAT).

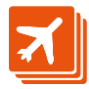

## <span id="page-8-0"></span>**Checks**

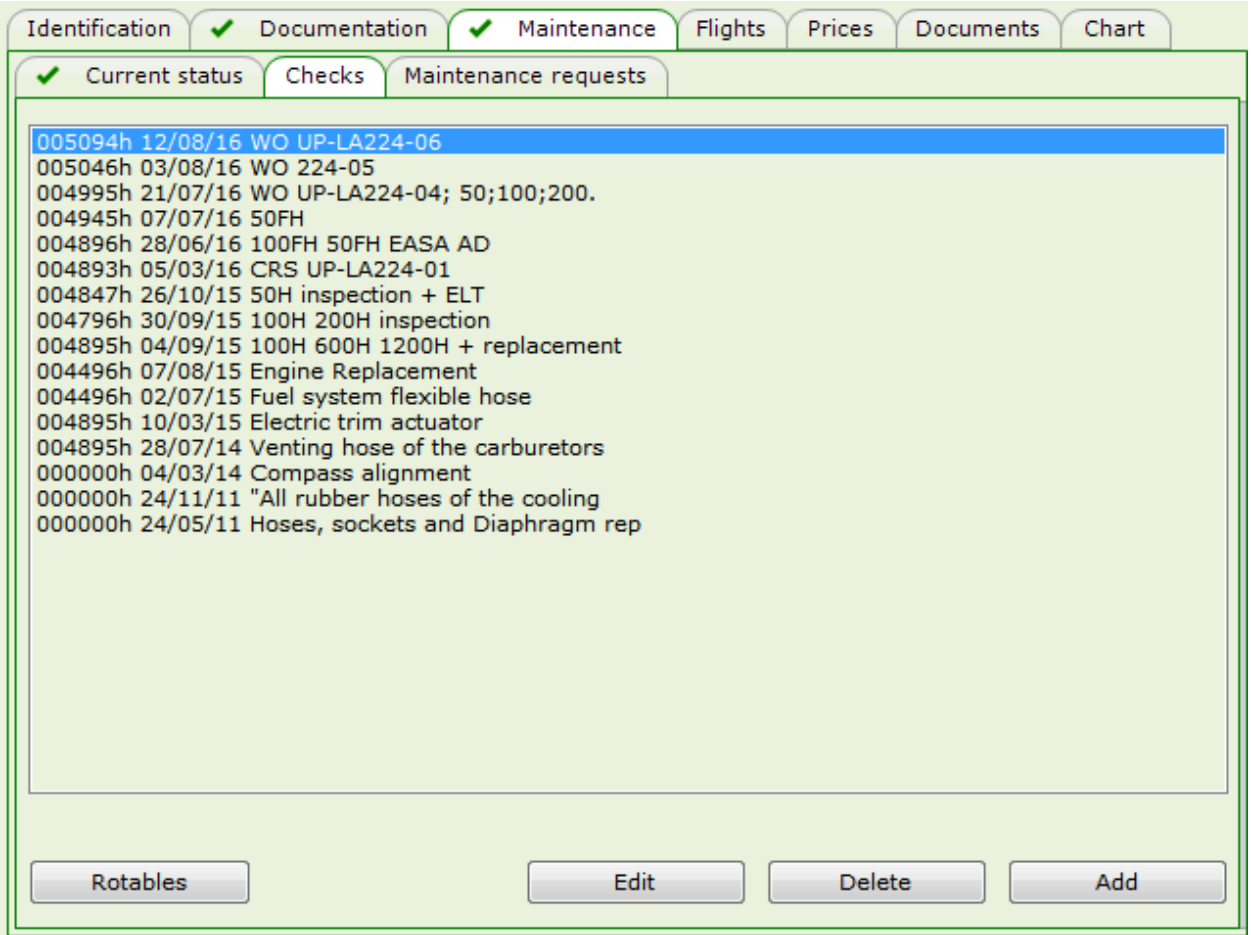

This tab shows the list of inspections performed to the selected aircraft, sorted by dates.

Once an aircraft record is created, we'll use the 'Rotables' button to enter the list of maintainable parts according to the aircraft maintenance book, so that ATO Explorer can do the maintenance control from then on. This window operation is described further on.

Once rotables are defined, we'll click on the 'add' button once for every inspection the aircraft goes through. As we do, a new item will show in the above list, with current values for date and aircraft TAT.

By double-clicking on the just created item or by selecting it and then clicking on the 'edit' button, a new window will open where we will fill in the inspection data.

#### *Inspection performed with excess flight hours*

If a 50h inspection was performed at 1005h when scheduled at 1000h, 5 hours past the scheduled time, the next inspection will be scheduled at 1050h, reducing the flight potential to the next inspection to 45h instead of 1055h.

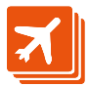

## <span id="page-9-0"></span>**Maintenance requests**

This section is enabled to Premium rate users only.

See a complete description of this section in this [link.](https://fbo.blob.core.windows.net/help/HelpBitsMaintenanceRequests0.pdf)

The list shows the maintenance requests not yet resolved.

Users with granted maintenance permissions can open a new window by doubleclicking a request, which shows the request details:

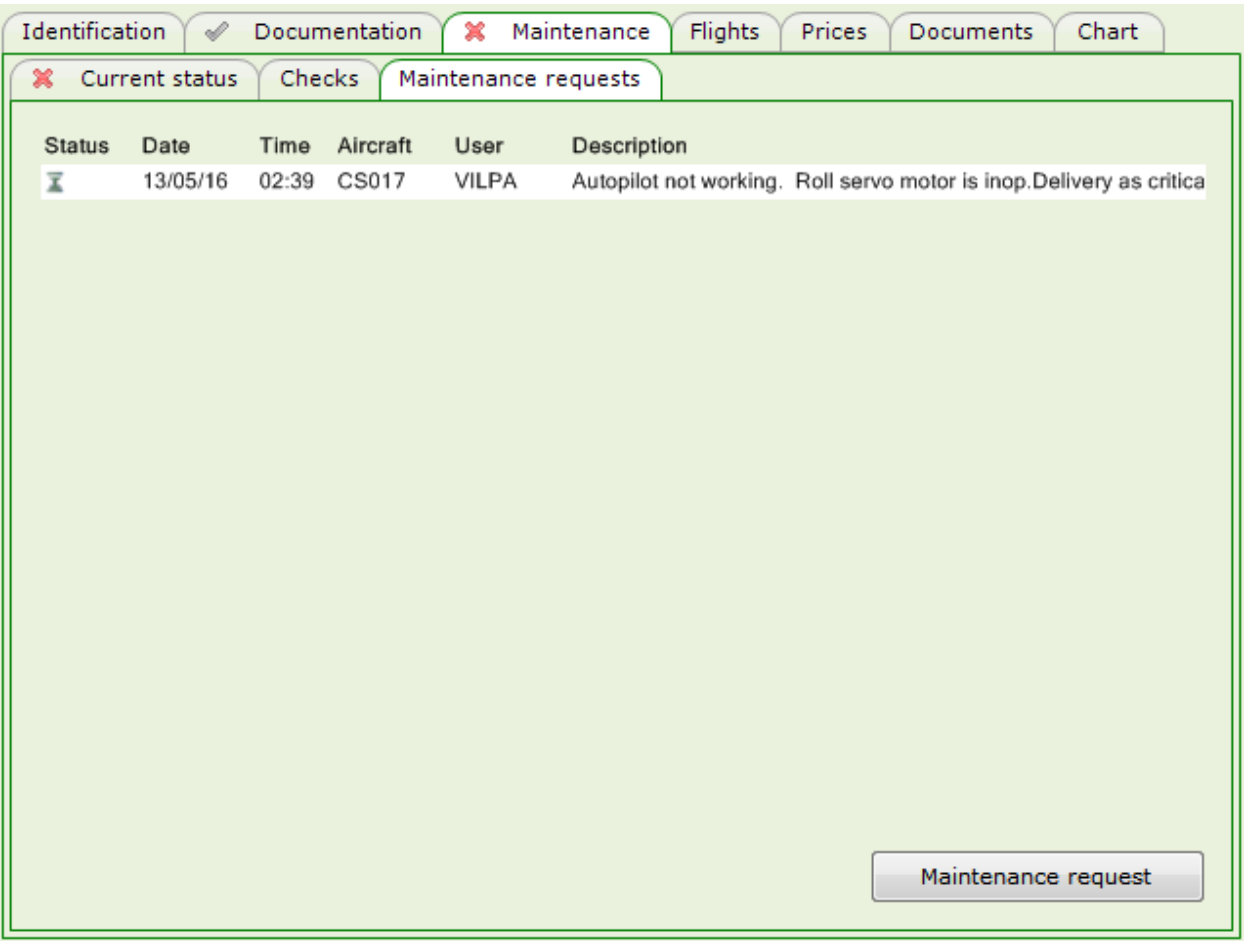

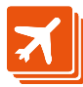

# <span id="page-10-0"></span>**Flights**

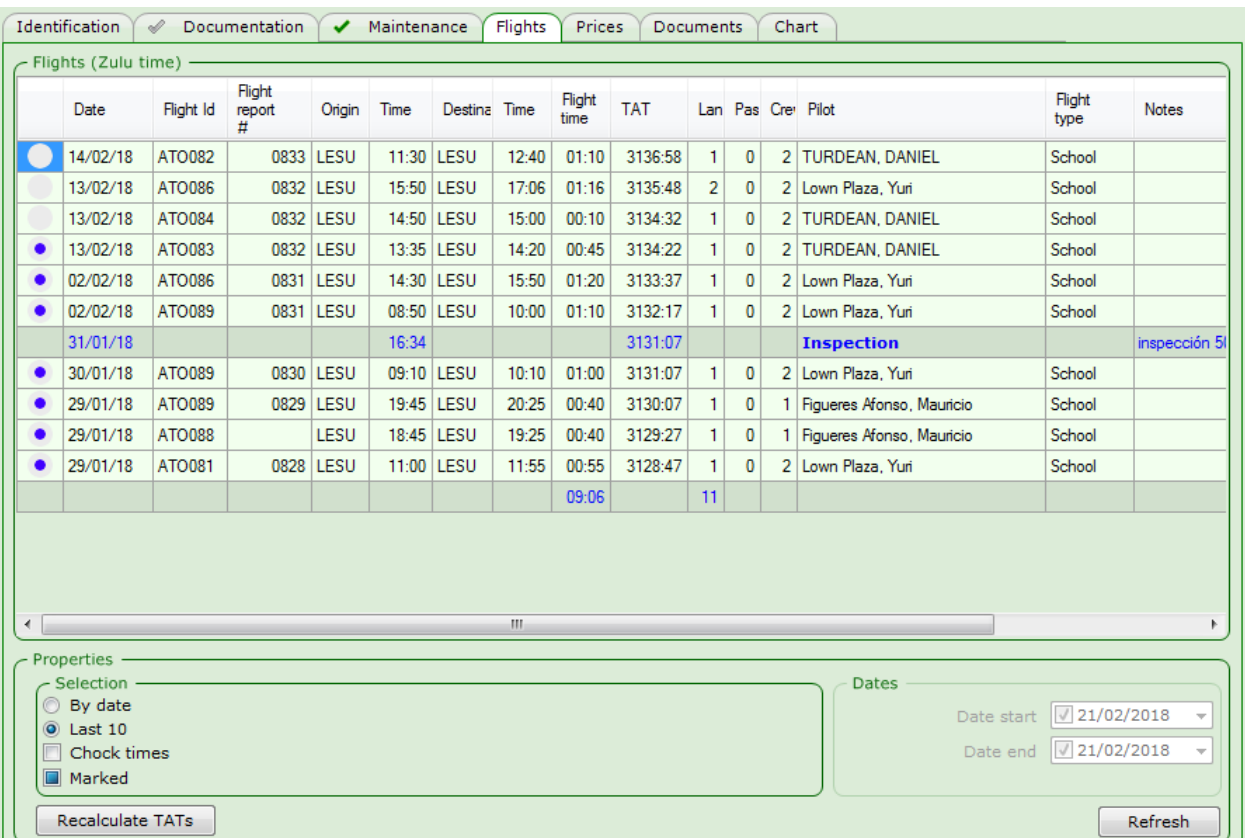

This tab shows by default the last N flights, N being defined if the preferences window miscellaneous tab.

Flights can also be listed in between two dates. Remember that, when any of the bottom settings change, the 'refresh' button must be pressed to show the result.

Times shown are either Zulu or local, depending on the setting in the preferences window ratings tab.

## <span id="page-10-1"></span>**Chock times**

The 'Chock times' check-box allows toggling in between flight times – which show by default- or chock times.

When this tab is visible, the main menu shows a 'reports' option which generates a Word document with the flights on screen, in a format which is very similar to the official log-book.

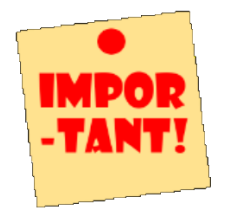

On selecting several cells in the columns 'Flight time' or 'TAT', a tooltip will show the total time selected or the difference in between the two TATs.

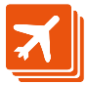

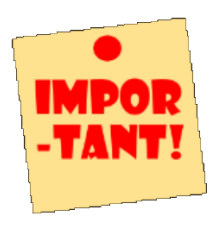

If the user has allowance to do so, by double-clicking a grid row will open the flight-entry window.

### <span id="page-11-0"></span>**Recalculate TATs**

This button calculates the Total Aircraft Time for each flight of the selected aircraft.

TAT is calculated out of the value set in the most recent inspection and adding to that the flight time of all previous flights, including the current one.

Although this process is performed automatically as any flight is added, sometimes may be necessary to explicitly execute this task, especially after adding a flight before the last performed inspection.

## <span id="page-11-1"></span>**Marking flights**

If this option is enables in the preferences window and the user has enough privileges, ATO Explorer adds a column to the right of the grid which shows either the

or the cicons.

When a flight record is created the flight is not marked, and shows the  $\blacksquare$  icon.

A user with enough privileges to modify this mark can change it to  $\bullet$  just by clicking on the icon.

## <span id="page-11-2"></span>**Adding an inspection**

From the flight tab you can add an inspection using the context menu that appears when you right-click on any flight.

The inspection will be created with the landing date and time of that flight, and the Total Time of the Aircraft (TAT) will be equal to the one that the aircraft had at the end of that flight.

#### <span id="page-11-3"></span>**Menu options**

The 'Reports' menu option shows when the flights tab is at sight. It has two options:

#### *Aircraft log book*

It builds a Microsoft Word document including the same flights shown on screen, in a format that mimics the official aircraft log book.

#### *Export flights to Excel*

It builds a Microsoft Excel document including the same flights shown on screen, with some extra fields.

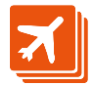

#### *All flights in between two dates*

It builds a Microsoft Word document similar to the following:

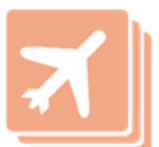

**ATO Explorer** All flights in between two dates  $09/09/19 - 10/10/19$ 

09/10/19

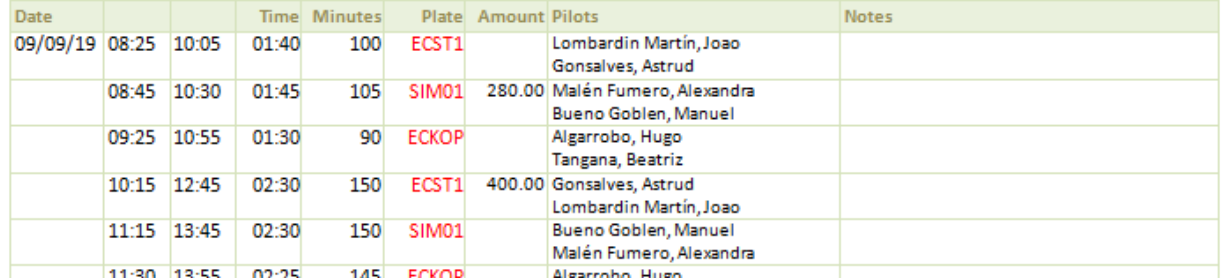

### *Flight sheet F-DLA-UACT-01*

It builds a Microsoft Word document in the format specified by AESA for microlight schools.

#### *Maintenance forecast*

It builds a report showing flights and confirmed events after the last notified aircraft inspection, which will help us know how long is left until the next inspection.

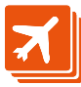

<span id="page-13-0"></span>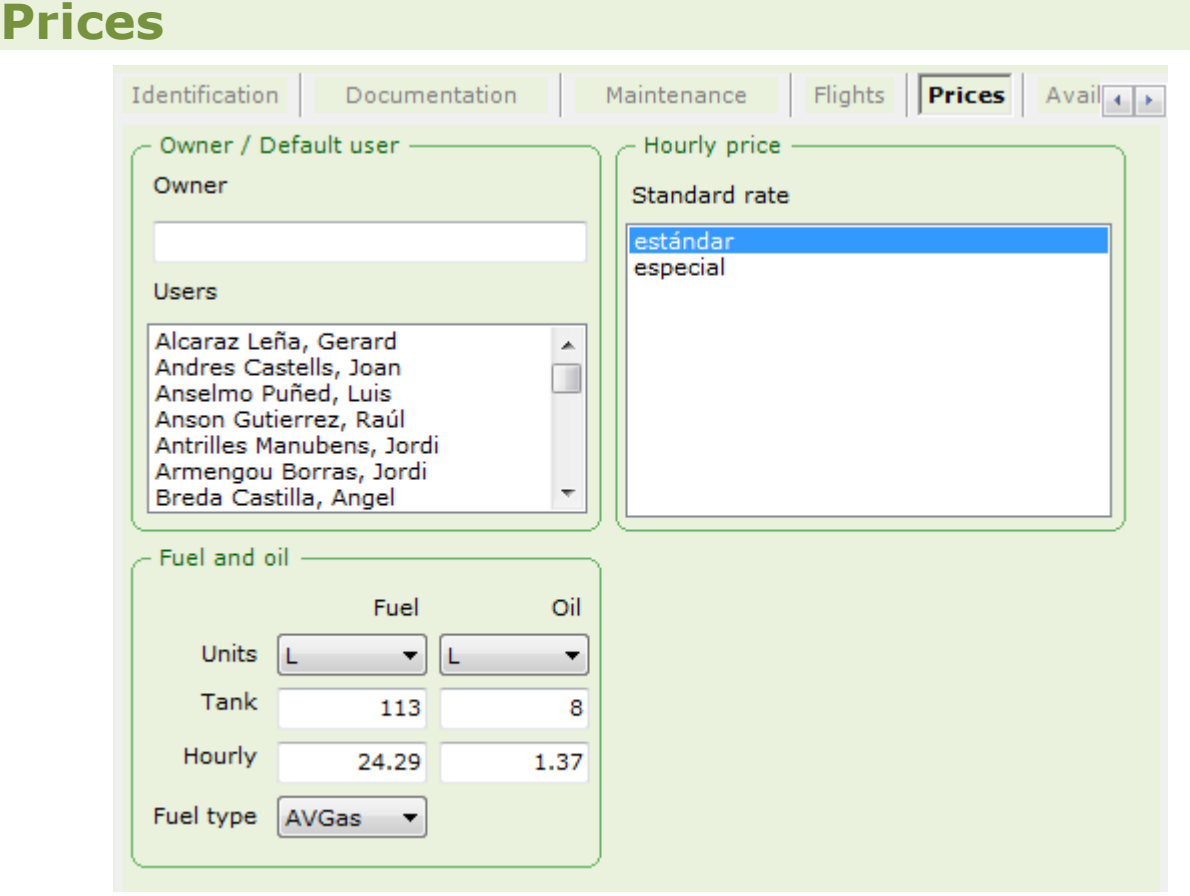

Let's review the information in this tab:

Owner It contains up to 35 characters, and is an optional field.

Users Select in this list the users we allow to enter this aircraft flights.

> For the selected users to be able to enter their own flights, they must belong to a role with such privileges. The Head of Flight can overview at any time the flights entered such a way.

Please have a look to the users and roles window for information about how to set such a role.

Standard rate This field is not currently used.

Fuel and oil This field is not currently used.

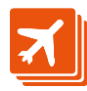

<span id="page-14-0"></span>**Doc** 

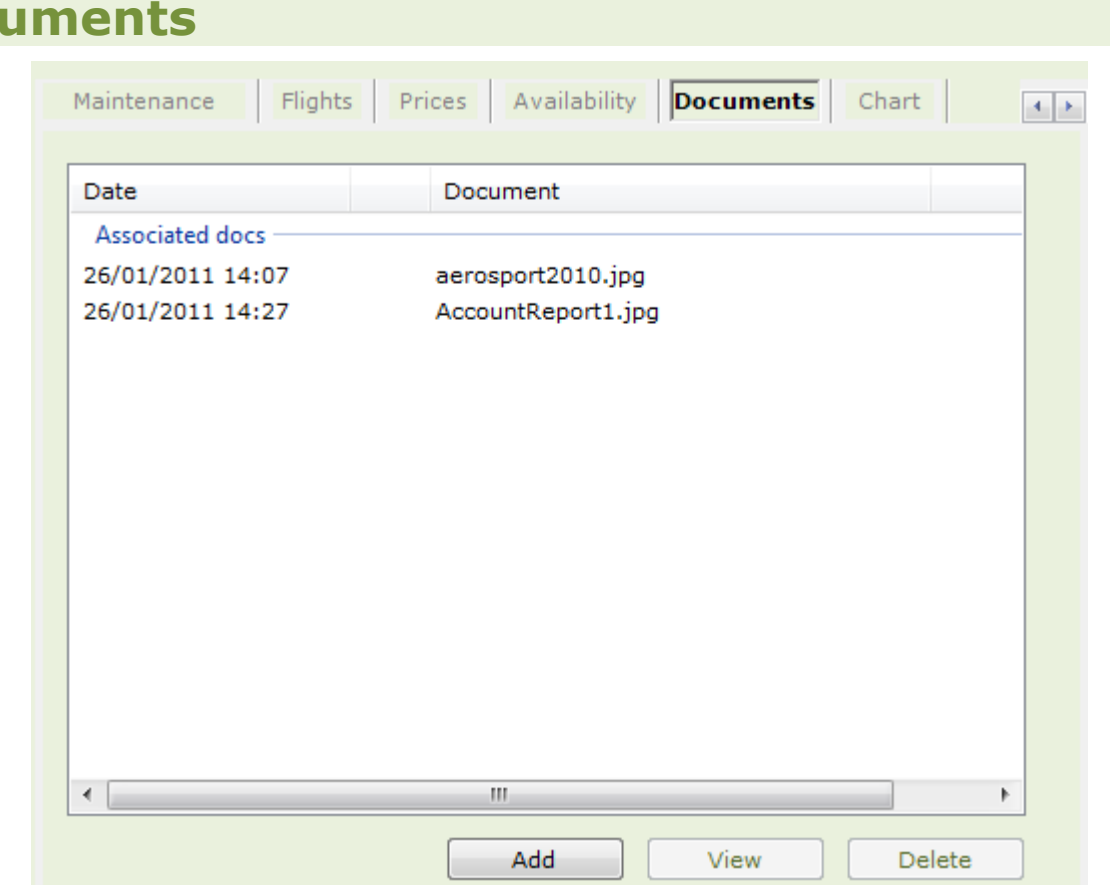

This tab allows associating electronic documents to the aircraft record.

The four columns describing the document are:

- Date Describes the date the document was first saved. It is automatically assigned when the document is first saved.
- \* When a start shows in between the date and the document name, it means the document is an outstanding one.

To set a document as outstanding, click on the date and then press the space bar.

The outstanding documents window is accessed from the main menu.

- Document This column shows the document name, which we can edit by clicking on it.
- Size It shows the document size on disk.

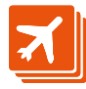

## <span id="page-15-0"></span>**Buttons**

#### *Add*

This button opens a dialog box where we can navigate our computer in search of the document we want to incorporate to the aircraft record.

Remember that uploading documents is usually much slower than downloading them.

#### *View*

On clicking this button, the document will be downloaded and executed its viewer.

Same result is achieved by double-clicking on the document.

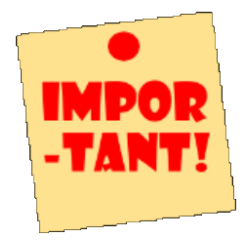

Remember that a document always needs a viewer to be opened, and that this application must be installed in the computer where we want to reproduce the document.

For instance, if the document is an Excel workbook, and the computer where we ask to open the document from does not have the Excel application installed, the action will lead to an error message.

#### *Delete*

On clicking this button, the document will be removed from the database.

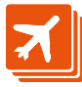

# <span id="page-16-0"></span>**Unavailabilities**

This tab allows reporting the times when aircrafts are not available.

This information will be visible in the Planning Pro window and also in the WebApp

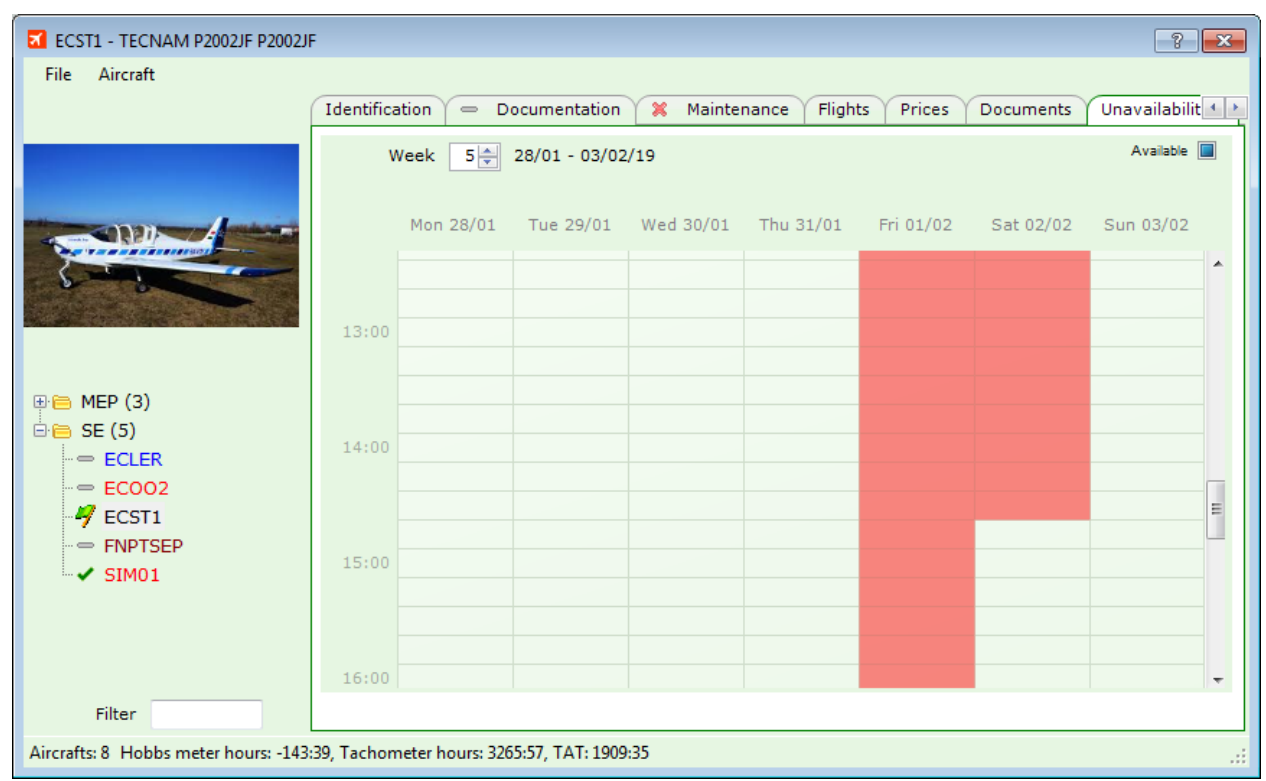

Aircraft availability is set according to the three states of the 'Available' check-box locates at the upper right corner.

The check-box is cleared, means that the aircraft is never available.

When checked, the aircraft is always available.

When shaded, the aircraft is not available only at the times set in the grid.

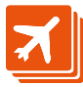

# <span id="page-17-0"></span>**Charts**

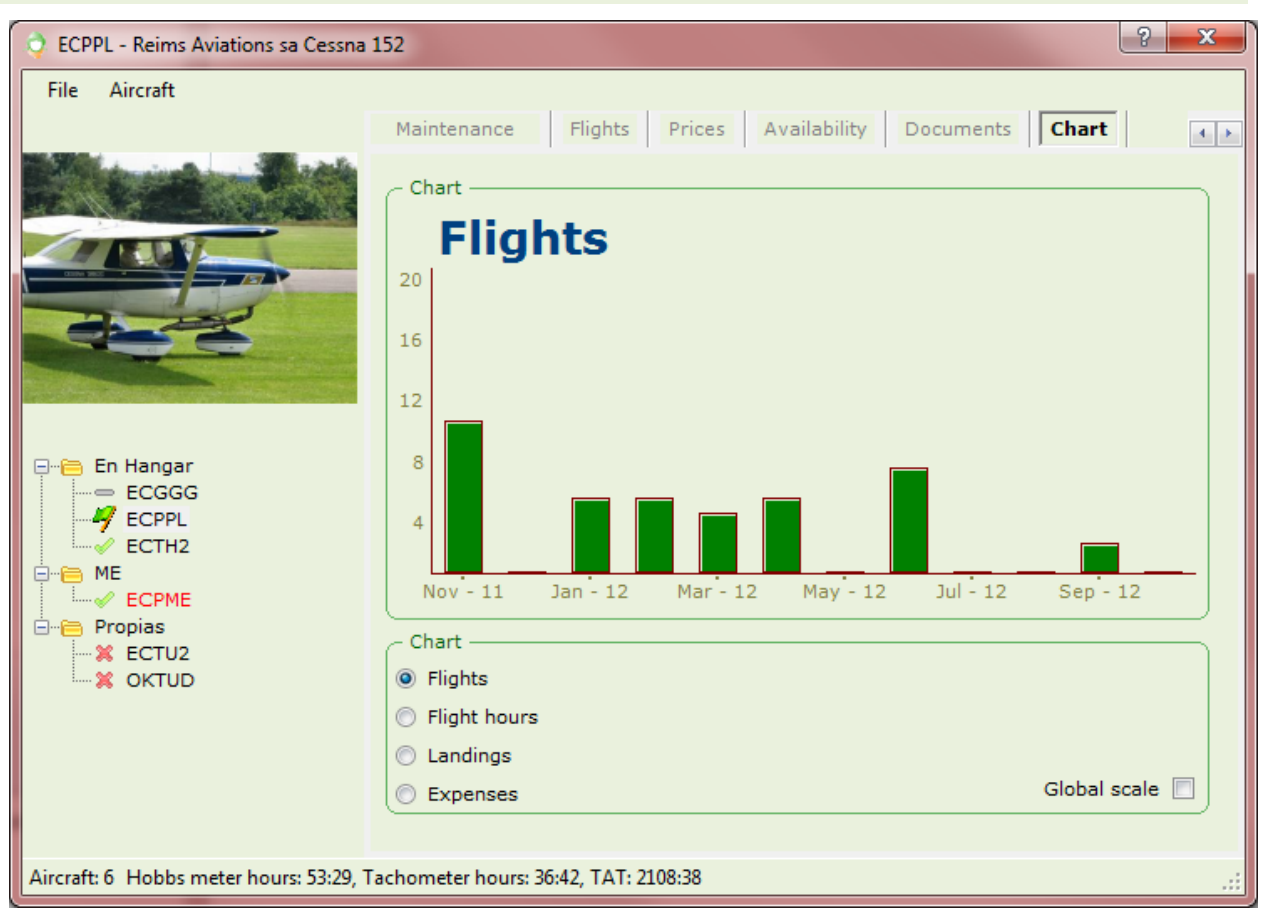

This tab shows several aircraft variables throughout last year in graphic mode.

When 'global scale' is checked, the Y axis will be the same for all aircrafts, so that all charts will be directly comparable.

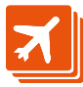